# SolarEdge Ladestation – Leitfaden für Hauseigentümer – Europa

# <span id="page-0-0"></span>Revisionsverlauf

Version 1.0 (November 2023) – Erstveröffentlichung

## Inhalt

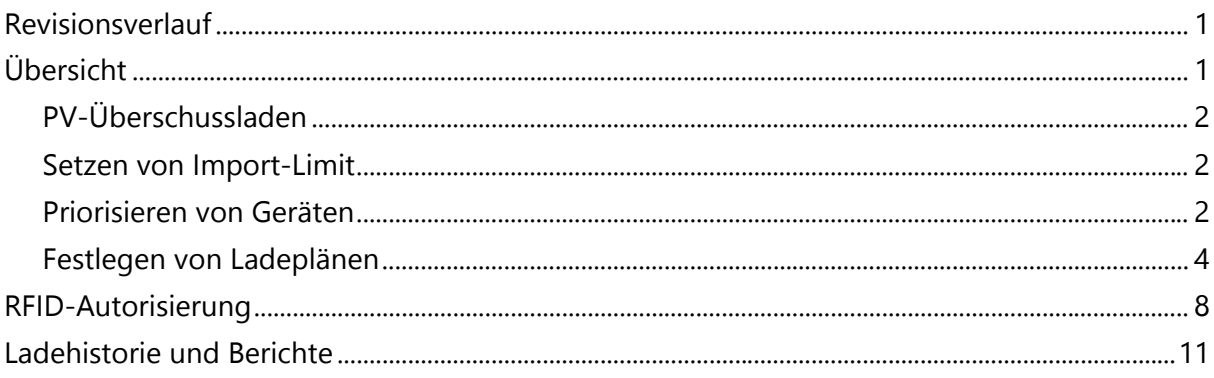

# <span id="page-0-1"></span>Übersicht

Diese Anleitung enthält Einzelheiten zur Verwendung und Aktivierung von Funktionen der Ladestation, die es Hauseigentümern ermöglichen, den größtmöglichen Nutzen aus ihrer installierten SolarEdge Ladestation zu ziehen. Die hier vorgestellten Hauptmerkmale sind:

- PV-Überschussladen
- Import-Limit setzen
- Festlegen von Zeitplänen für den Ladevorgang
- RFID-Autorisierung
- Berichte und Ladeverlauf

Um diese Funktionen nutzen zu können, müssen die Ladestation und die oben aufgeführten Funktionen in der mySolarEdge-App erscheinen. Bestimmte Funktionen werden in der App nicht angezeigt, wenn das System die Funktion nicht unterstützt (z. B. RFID-Management). Wenn keine dieser Funktionen in der App angezeigt wird, wenden Sie sich an Ihren SolarEdge-Installateur.

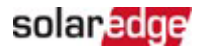

### <span id="page-1-0"></span>PV-Überschussladen

Wenn ein Zähler installiert und konfiguriert ist, können Sie die überschüssige Solarenergie des Systems sehen, die normalerweise zurück ins Netz eingespeist werden würde. Durch die Aktivierung der Funktion "PV-Überschuss" wird die Energie, die ansonsten ins Netz eingespeist worden wäre, zum Laden des Autos verwendet.

#### ... WICHTIGER HINWEIS

Wenn PV-Überschuss aktiviert ist, beginnt das Fahrzeug erst dann mit dem Laden, wenn eine bestimmte Energiemenge verfügbar ist. Bei einphasigen Systemen liegt dieser Wert bei 1,38 kW (6 A bei 230 V) und bei dreiphasigen Systemen bei 4,14 kW (3 x 6 A bei 230 V). Die verfügbare PV-Leistung muss mindestens zwei Minuten lang bei oder über diesem Wert liegen, damit das Auto mit dem Laden beginnt. Diese Spezifikation basiert auf der Anforderung des Fahrzeug-Wechselrichters an mindestens 6 A pro Phase.

Eine Anzeige in der App zeigt die Menge an zusätzlicher überschüssiger Leistung an, die zum Starten des Ladevorgangs des Fahrzeugs erforderlich ist. Um das Auto zu schützen, lädt das Auto, wenn die benötigte Überschussleistung wieder unter den Grenzwert sinkt, für kurze Zeit am Netz weiter.

### <span id="page-1-1"></span>Setzen von Import-Limit

Um Ihren Hausanschluss vor Überlastung zu schützen, kann der Installateur ein Import-Limit aktivieren, damit der Hausverbrauch den Haupt-Leistungsschutzschalter nicht überlastet. Wenn diese Funktion aktiviert ist, reduziert die Ladestation ihre Ladeleistung basierend auf der gesetzten Energiebezugsgrenze und dem Verbrauch des Hauses. Eine Benachrichtigung informiert Sie darüber, dass das Laden des Autos aufgrund einer möglichen Überlastung des Hausanschlusses eingeschränkt ist.

### <span id="page-1-2"></span>Priorisieren von Geräten

Wenn das SolarEdge System eine Batterie<sup>[1](#page-1-3)</sup> und andere Smart Energy-Geräte enthält, können Sie festlegen, welche Geräte Priorität haben, wenn PV-Überschuss aktiviert ist. Mit dieser Funktion können Sie festlegen, welche Geräte bei der Nutzung von Solarstrom Vorrang haben und so den höchsten Eigenverbrauch erzielen. Die Standardeinstellung priorisiert die Batterie und anschließend die anderen installierten Geräte.

<span id="page-1-3"></span><sup>1</sup> Hierzu ist die Firmware-Version 4.18 oder höher erforderlich.

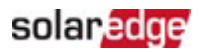

#### So legen Sie Prioritäten fest:

Tippen Sie im Hauptbildschirm der Ladestation auf  $\left| \cdot \right|$ .

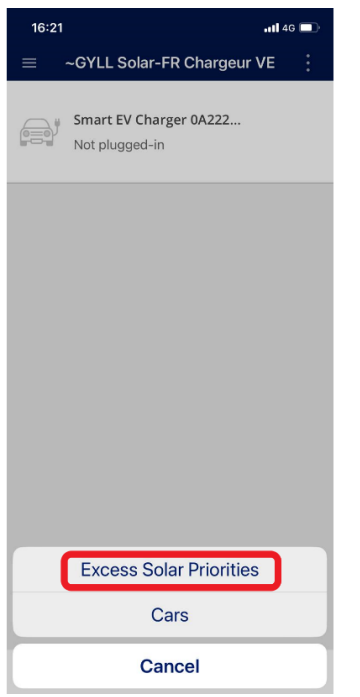

Tippen Sie auf PV-Überschuss-Prioritäten, um die Prioritäten festzulegen.

Sie können ein Gerät aktivieren oder deaktivieren oder seine Priorität festlegen, indem Sie das Gerät per Drag & Drop über oder unter andere Geräte ziehen.

#### Beispiel:

Geben Sie dem Auto eine höhere Priorität als der Batterie, damit das Auto aufgeladen wird, wenn Sie zu Hause sind und Sie das Auto bald wieder nutzen werden. Wenn Sie das Auto trennen oder die Batterie voll ist, beginnt der Ladevorgang Ihrer Home Batterie.

#### ... WICHTIGER HINWEIS

Bei einem Netzausfall während Ersatzstrombedingungen kann das System das Auto möglicherweise nicht aufladen, da das Laden von Elektrofahrzeugen möglicherweise mehr Strom benötigt, als das Ersatzstromsystem bereitstellen kann. Dies kann dazu führen, dass Ihre Leistungsschutzschalter aufgrund von Überlastung auslösen.

### solar <mark>edge</mark>

### <span id="page-3-0"></span>Festlegen von Ladeplänen

Sie können Ladepläne festlegen, um Ihr Auto im Rahmen der gesetzten Energiebezugsgrenze jederzeit mit voller Leistung aufzuladen. Wenn PV-Überschuss aktiviert ist, lädt Ihr Auto außerhalb dieser geplanten Zeiten bei Nutzung der überschüssigen PV-Leistung. Siehe [PV-Überschussladen](#page-1-0) für weitere Informationen.

Sie können den Ladevorgang ihres Elektrofahrzeugs jederzeit durch Antippen von Jetzt aufladen starten. Der Ladevorgang beginnt im Rahmen des gesetzten Import-Limits mit voller Leistung.

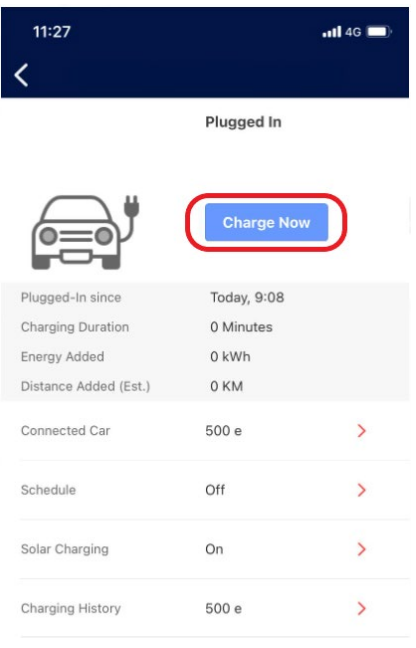

In der mySolarEdge-App können Sie bis zu vier (4) Ladepläne für das automatische Laden von Elektrofahrzeugen einrichten. Zu geplanten Zeiten erfolgt der Ladevorgang im Rahmen des gesetzten Import-Limits mit voller Leistung.

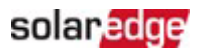

### So legen Sie Ladepläne in der mySolarEdge-App fest $^2$  $^2$ :

1. Tippen Sie im Hauptbildschirm auf das Smart Energy-Symbol.

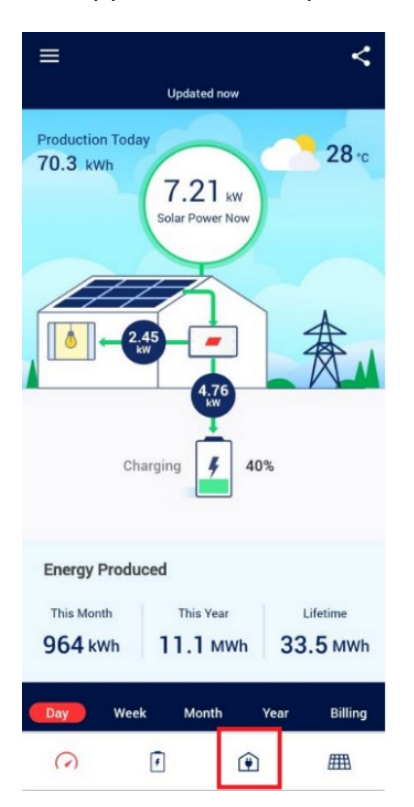

2. Tippen Sie auf die Ladestation

<span id="page-4-0"></span>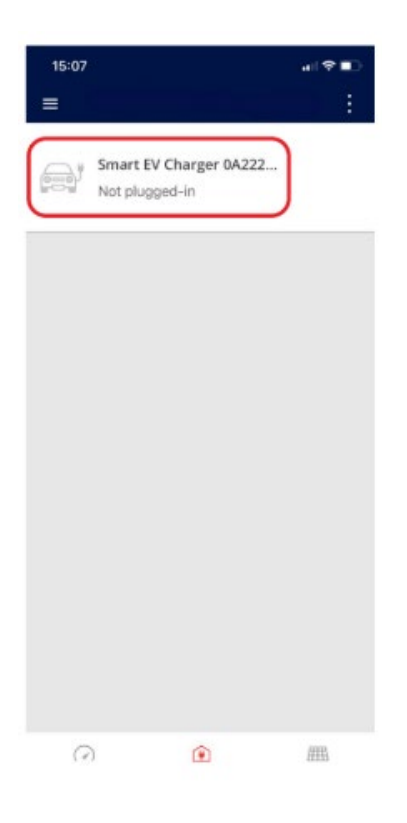

 $2$  Die Anzeige der mySolarEdge-App kann je nach Ihren installierten Geräten und deren Einstellungen anders aussehen

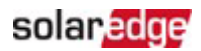

#### 3. Tippen Sie auf Zeitplan.

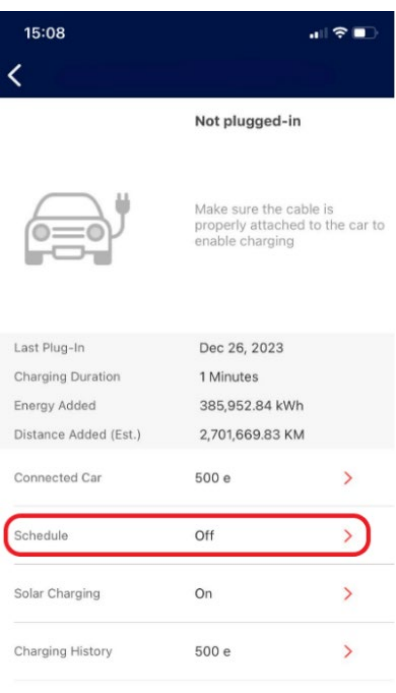

4. Tippen Sie auf  $\bullet$ .

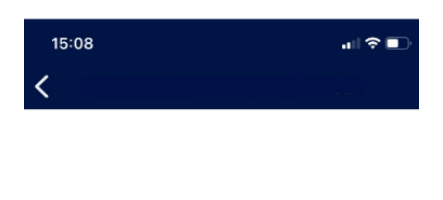

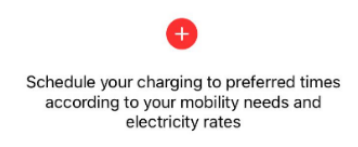

5. Stellen Sie den Tag, die Startzeit und die Endzeit für den Ladevorgang ein.

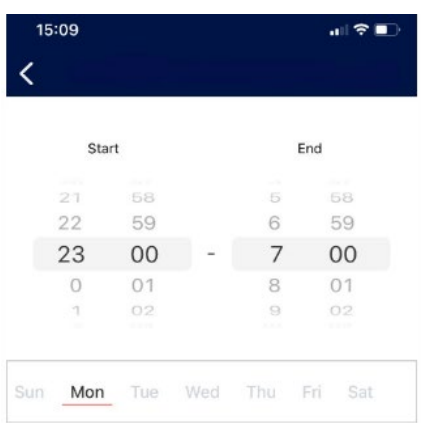

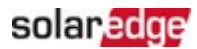

6. Wenn Sie fertig sind, tippen Sie auf Speichern.

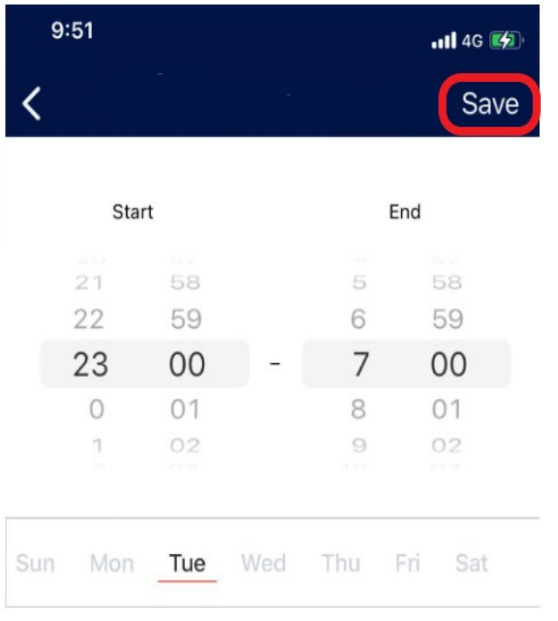

Sie können bis zu vier (4) verschiedene Ladezeitpläne pro Elektrofahrzeug einrichten.

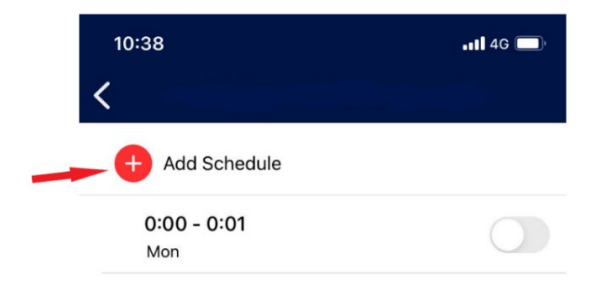

Sie können jeden einzelnen Zeitplan ein- oder ausschalten.

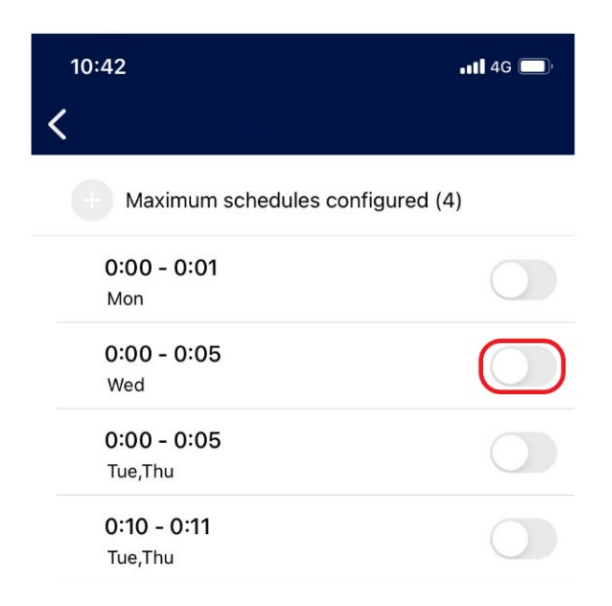

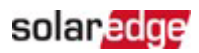

Wenn ein Zeitplan aktiviert ist, wird Ihnen hier die nächste geplante Ladezeit angezeigt:

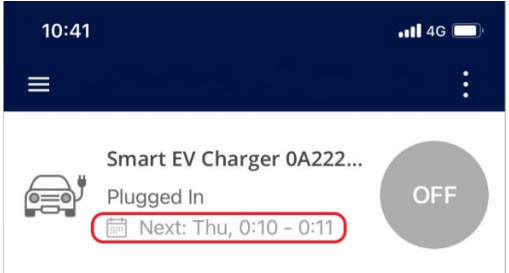

### <span id="page-7-0"></span>RFID-Autorisierung

Diese Funktion wird in der Variante der RFID SolarEdge Ladestation unterstützt. Mit der mySolarEdge-App können Sie die RFID-Autorisierung aktivieren, bei der ein Benutzer eine RFID-Karte scannen muss, bevor der Ladevorgang beginnen kann.

In der mySolarEdge-App können Sie Zugriffrechte verwalten und RFID-Karten hinzufügen, löschen oder bearbeiten. Pro Ladestation können bis zu zehn (10) RFID-Karten verwendet werden. Zum Aktivieren oder Deaktivieren der Autorisierung tippen Sie im Hauptmenü auf Autorisierung.

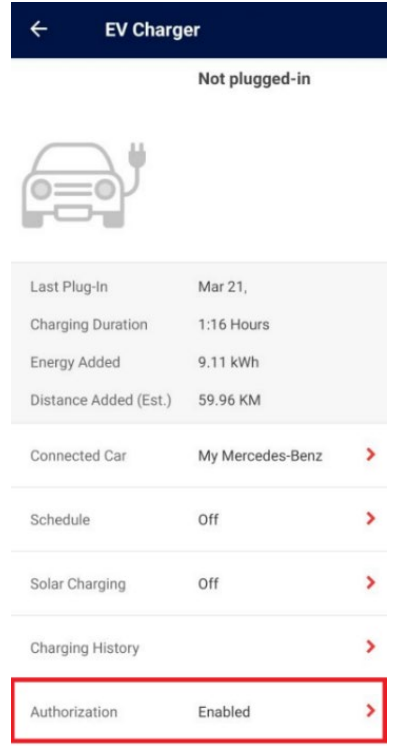

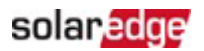

Wenn die Autorisierung deaktiviert ist, wird das Fahrzeug automatisch aufgeladen und die Einstellungen für die Zeitpläne und PV-Überschuss sind aktiv.

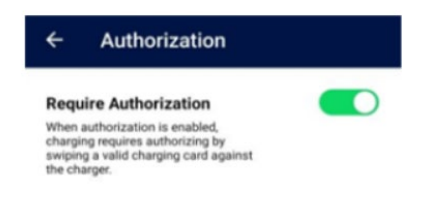

Tippen Sie zum Verwalten von Ladekarten auf Ladekarten verwalten.

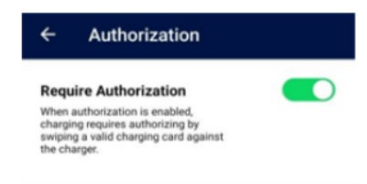

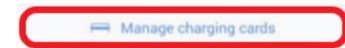

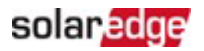

Die Liste der Ladekarten wird automatisch aktualisiert.

Um die Kartendetails zu aktualisieren, die Gültigkeit der Karte zu verlängern, eine Karte zu sperren oder zu löschen, tippen Sie auf die Karten-ID  $(1)$ .

Zum Hinzufügen einer neuen Karte mithilfe des RFID-Moduls oder des NFC-Moduls der Ladestation auf Ihrem Telefon<sup>[3](#page-9-0)</sup> tippen Sie auf Karte hinzufügen ( $\circled{2}$ ).

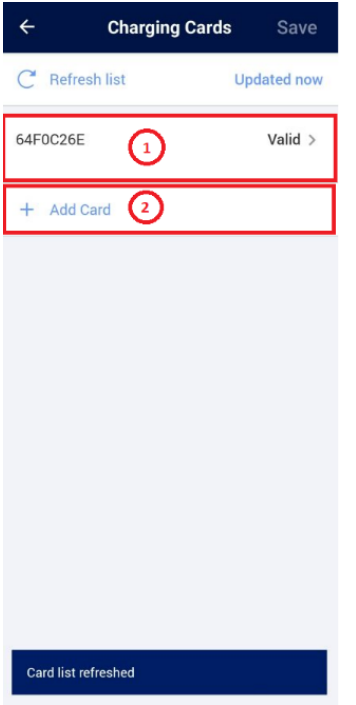

### ... WICHTIGER HINWEIS

Alle gezeigten Screenshots dienen nur zur Veranschaulichung. Aufgrund von Unterschieden bei SolarEdge-Systemen, verschiedenen Smartphones oder Systemaktualisierungen kann es zu Änderungen oder Unterschieden im Erscheinungsbild kommen.

<span id="page-9-0"></span><sup>3</sup> Nur mit Android-Telefonen mit NFC-Funktionalität möglich.

### solar <mark>edge</mark>

# <span id="page-10-0"></span>Ladehistorie und Berichte

Mit der mySolarEdge-App können Sie auf Ihren Ladeverlauf zugreifen und Berichte im PDFoder CSV-Format herunterladen. Wenn mehr als eine Person Zugriff auf die Ladestation hat und sich mit einer RFID-Karte authentifiziert, gliedert der Bericht die Informationen nach einzelnen Karten.

Tippen Sie in der mySolarEdge-App im Bildschirm der Ladestation auf Ladeverlauf.

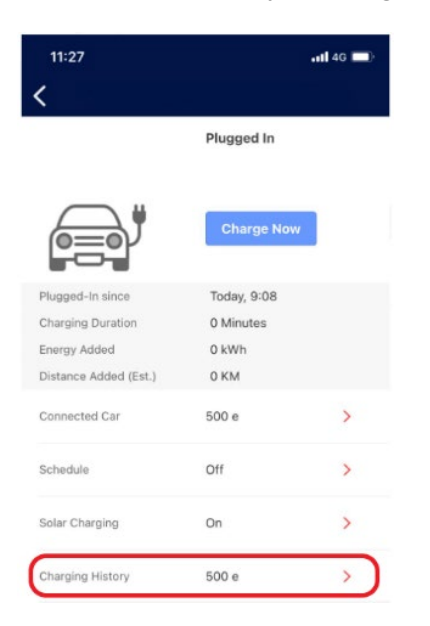

Sie können wählen, ob Sie den Ladeverlauf pro Woche, pro Monat oder pro Jahr anzeigen möchten. Sie können sich die Daten auch basierend auf der gelieferten Energie in kWh oder den entsprechenden (geschätzten) hinzugefügten Kilometern anzeigen lassen.

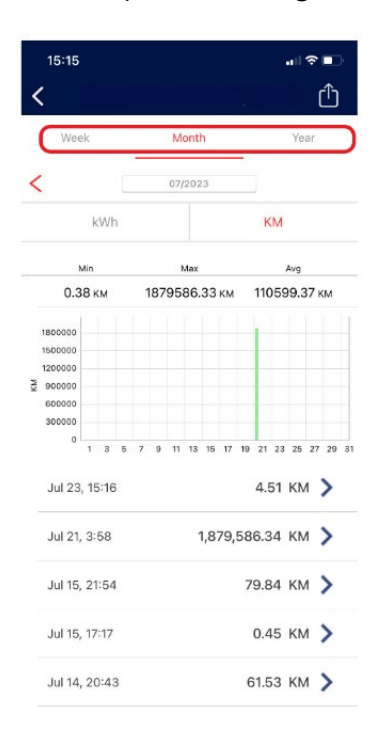

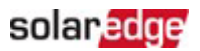

Tippen Sie auf diesem Bildschirm auf eine bestimmte Zeile, um Details zu diesem Ladevorgang anzuzeigen.

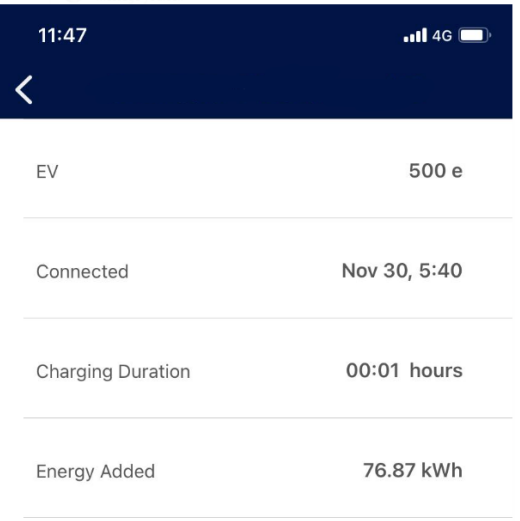

Sie können Daten in eine CSV-Datei exportieren oder einen Kostenbericht als PDF-Dokument erstellen. Tippen Sie auf  $\mathbf{\hat{D}}$ .

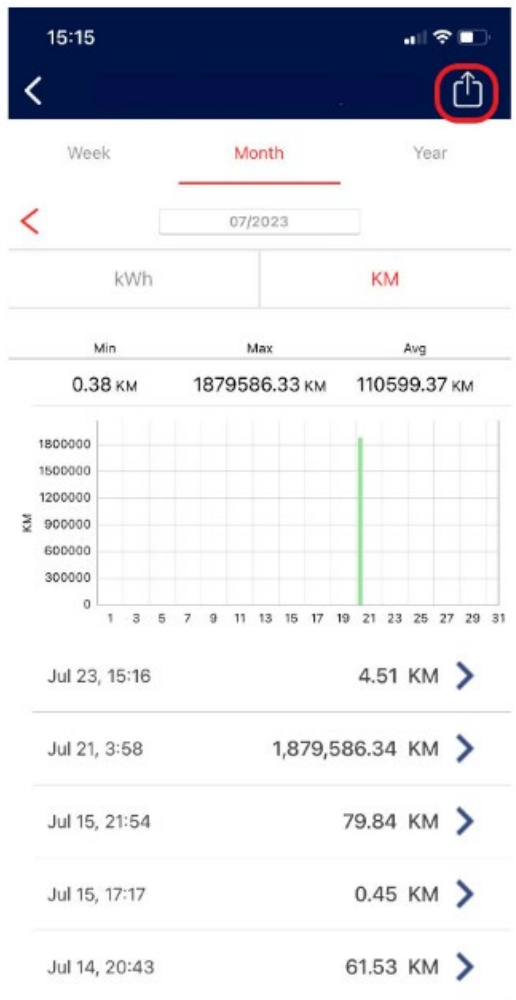

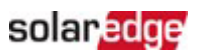

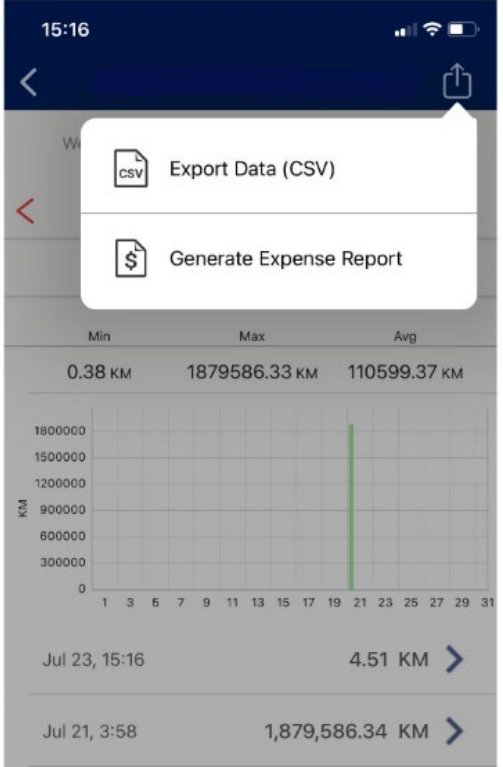

Sie können Ihre bevorzugte Methode zum Empfangen der Dateien wählen (E-Mail, WhatsApp usw.) oder diese direkt auf Ihr Gerät herunterladen.

Eine typische exportierte CSV-Datei ist unten dargestellt

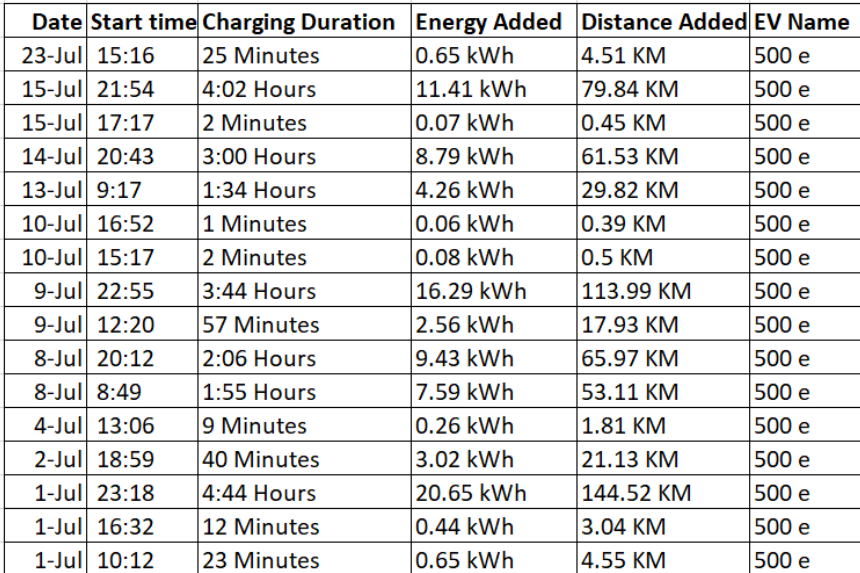

### solar<mark>edge</mark>

Wenn Sie Kostenbericht erstellen auswählen, können Sie Ihre Sprache sowie das Start- und das Enddatum für den Bericht festlegen. Sie können Daten für einen Zeitraum von bis zu 90 Tagen in einem Bericht abrufen.

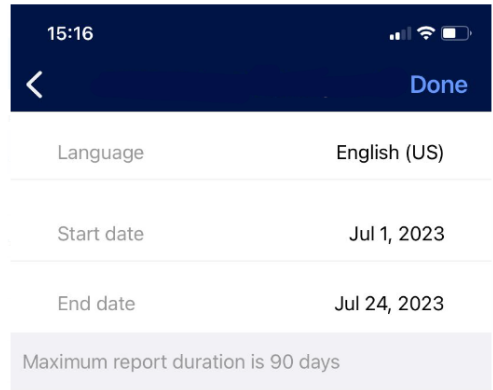

#### Eine typische exportierte PDF-Datei ist unten dargestellt:

#### **EV Charging Expense Report**

Jul 11, 2022 17:35

Total energy charged

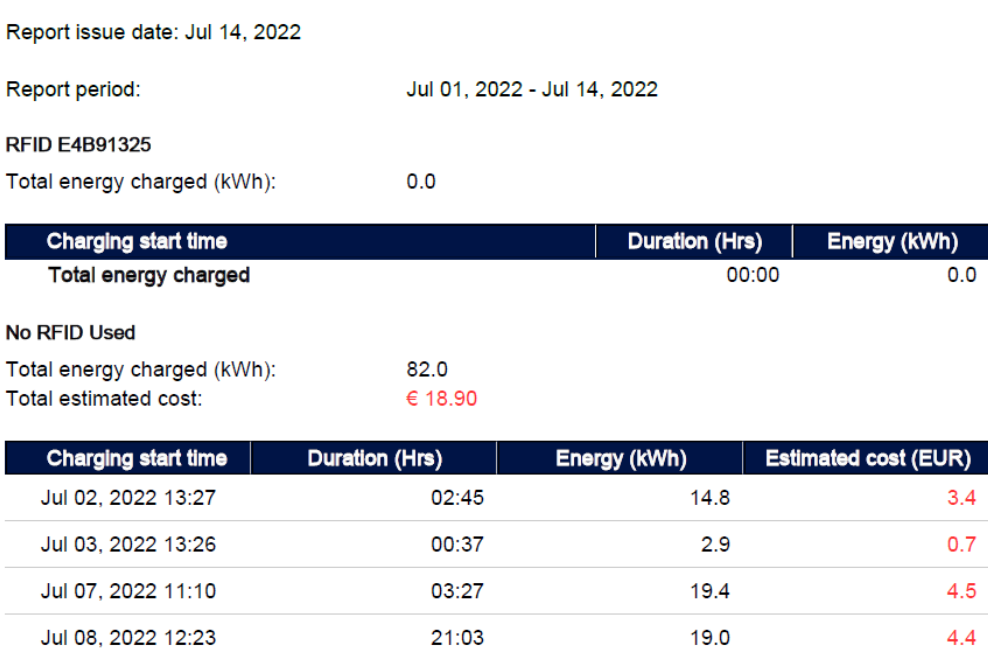

14:06

41:59

25.9

 $82.0$ 

 $5.9$ 

18.90